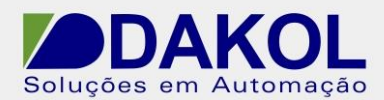

NT\_UN\_CLPIHM\_VISION\_Forçar atualização do Firmware da linha Vision\_060214

> Data: 06/02/2014 Versão 0 Autor: JNohara

# *Nota Técnica*

**Assunto:** *Forçar atualização do firmware do Vision.*  **Objetivo:** Forçar há atualização do firmware do Vision..

#### **1 – INTRODUÇÃO**

Descreve o procedimento para forçar há atualização do firmware do Vison. **Este procedimento apagará o projeto dentro do Vision. Fazer um backup do projeto antes de seguir este procedimento.** 

#### **2 – PROCEDIMENTO**

2.1 – Clicamos em "Connection" e selecionamos "Communication & OS".

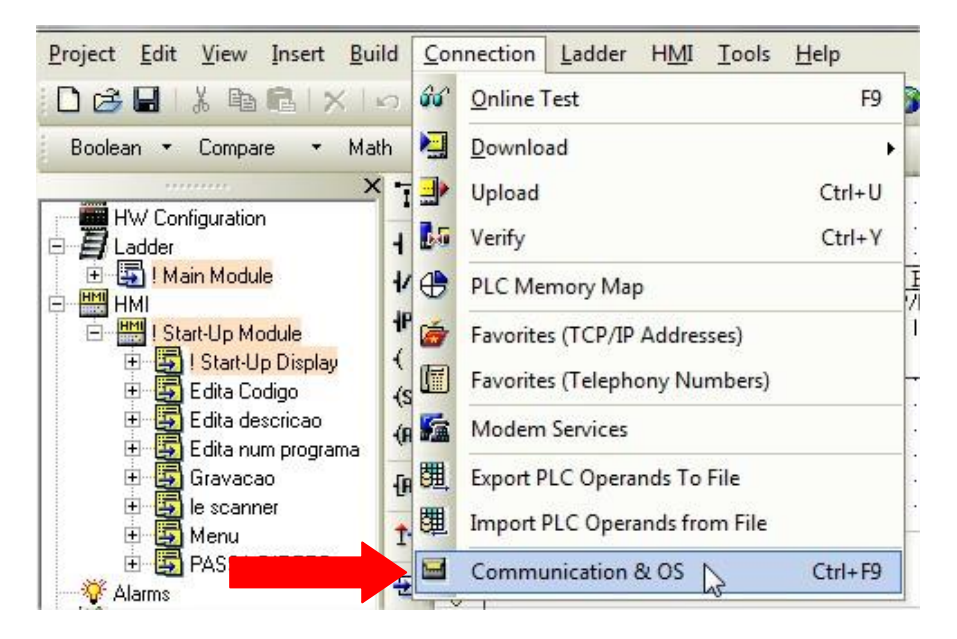

Figura 1

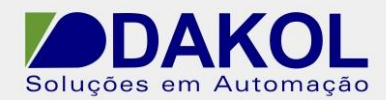

## 2.2 – Clicamos em "System Mode"

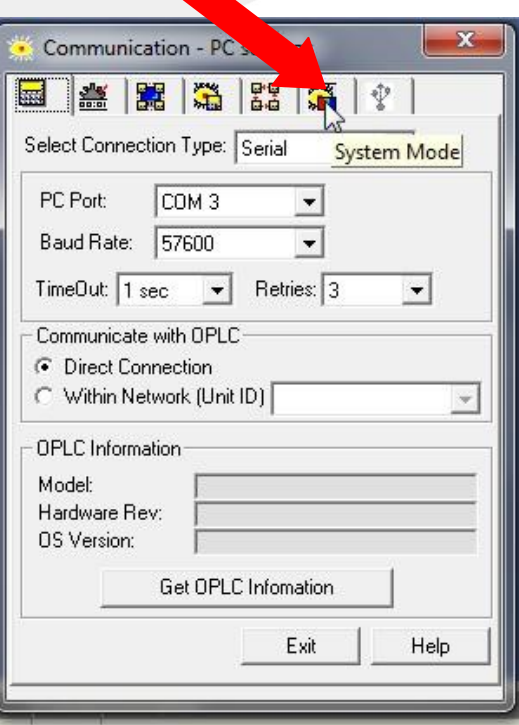

Figura 2

2.3 – clicamos em "Get".

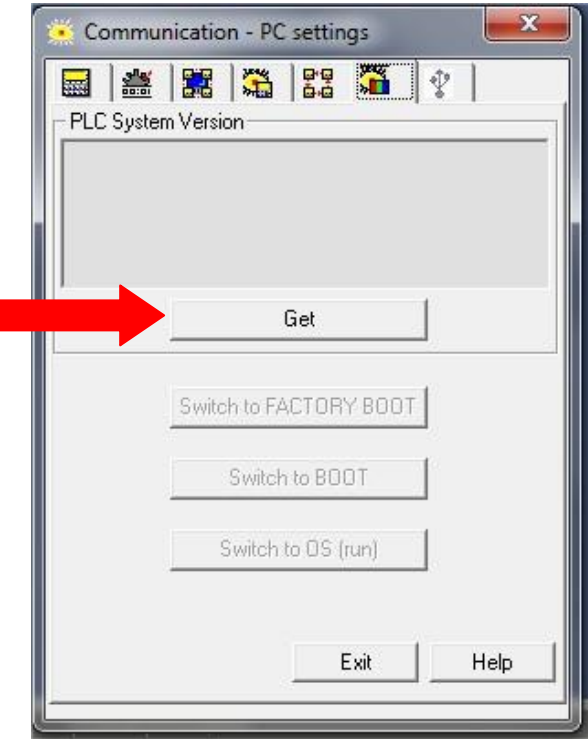

#### Figura 3

Rua General Jardim, 703/41 | CEP 01223-011, São Paulo/SP, Brasil| Tel/Fax: 11 3231-4544 | **www.dakol.com.br**

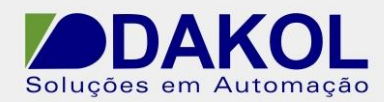

## 2.4 - Clicar em "Switch to Factory Boot"

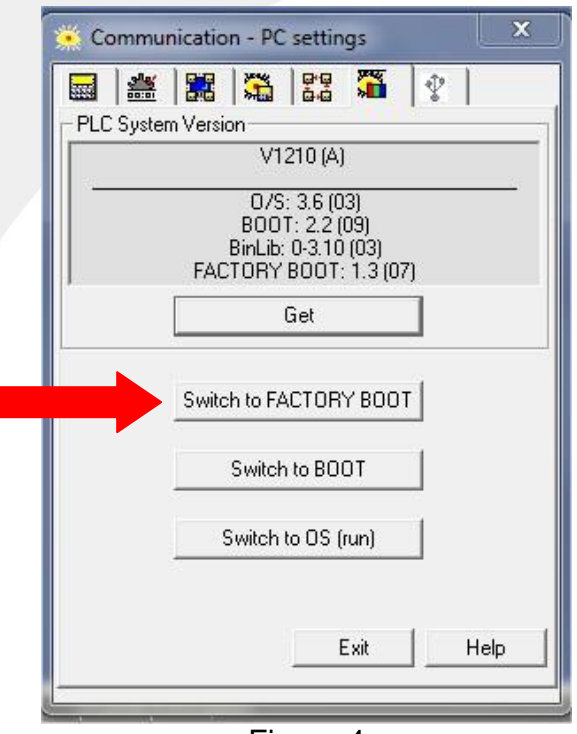

Figura 4

2.5 - Clicar em "Switch to Boot"

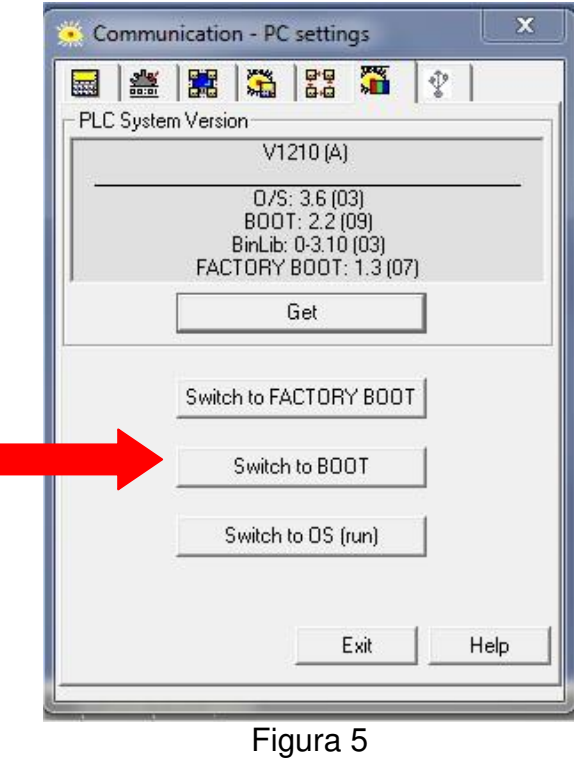

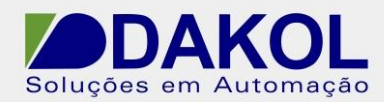

2.6 - Clicar em " Switch to OS", depois em "Exit".

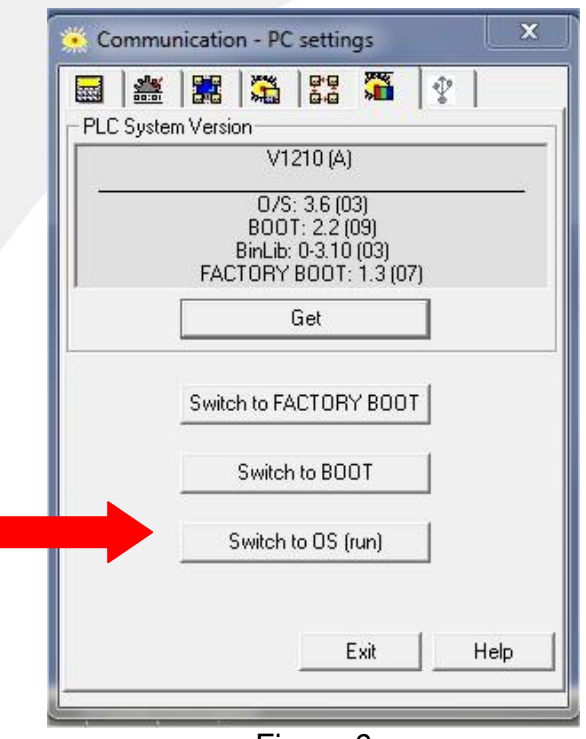

Figura 6

2.7 – Clicar em "Connection" e selecionar " Communication & OS".

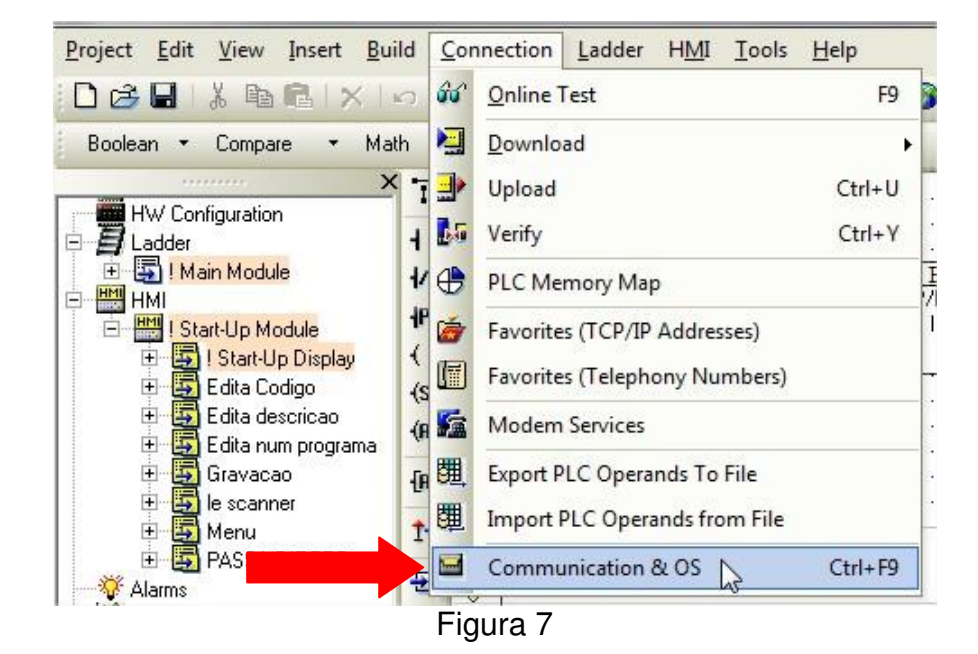

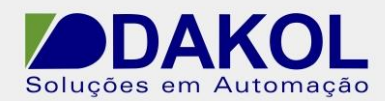

## 2.8 – Selecionar "Operating System"

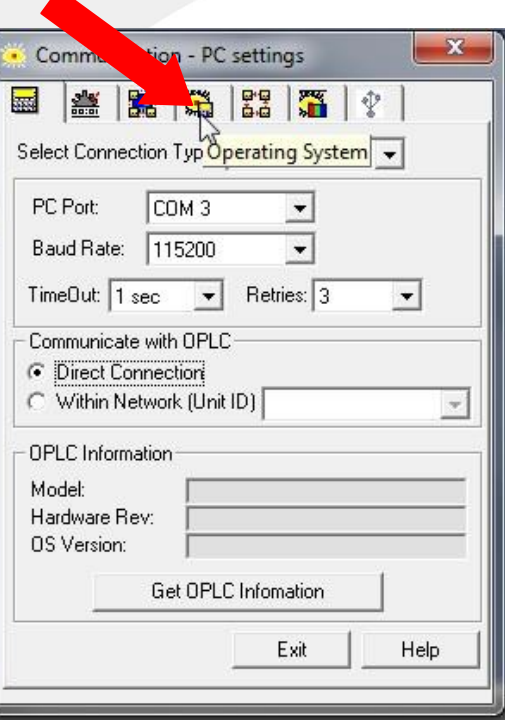

Figura 8

2.9 – Clicar em "Check".

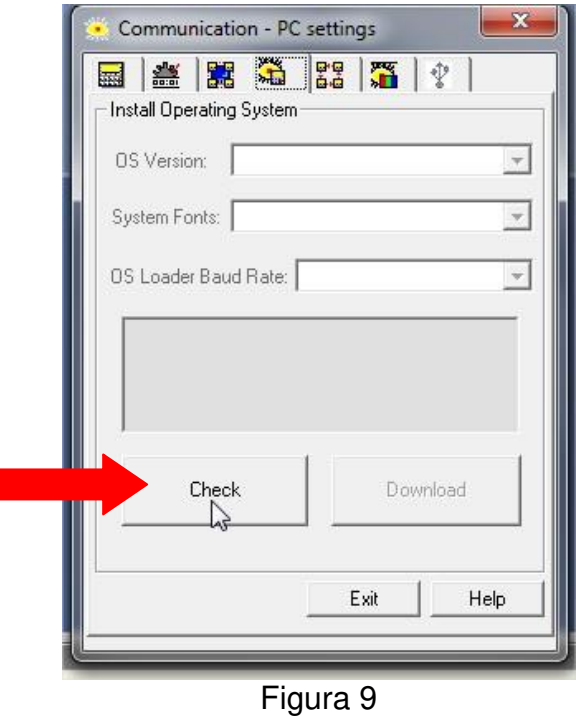

Rua General Jardim, 703/41 | CEP 01223-011, São Paulo/SP, Brasil| Tel/Fax: 11 3231-4544 | **www.dakol.com.br**

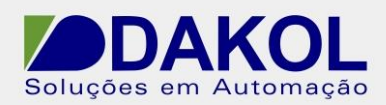

Autor: JNohara

## 2.10 – Clicar em "Advanced".

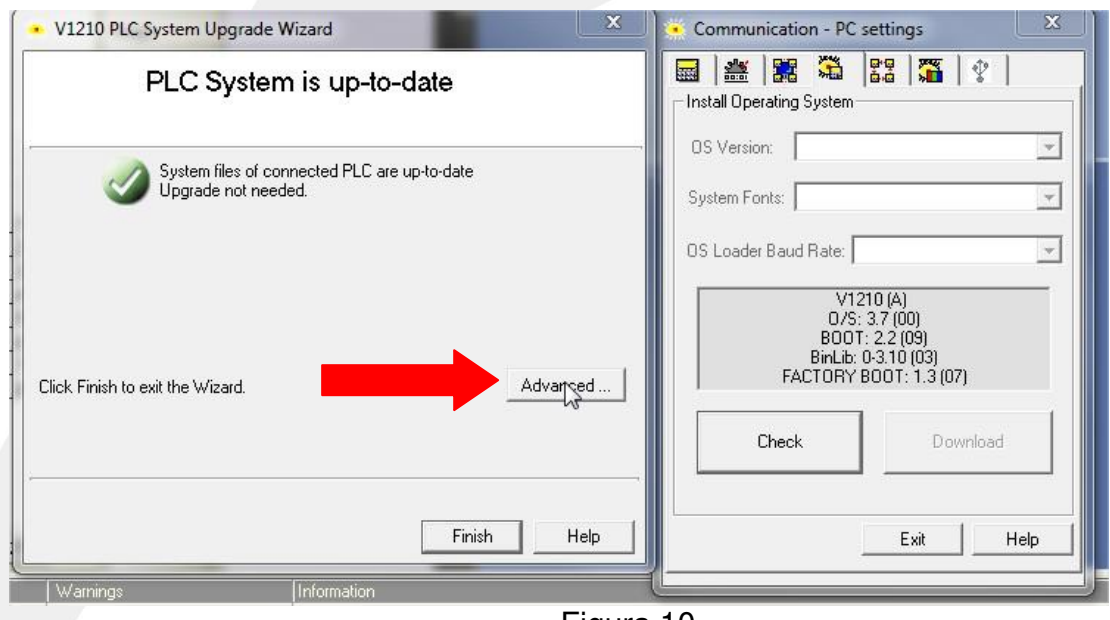

Figura 10

2.11 – Em O/S File clicar em "...".

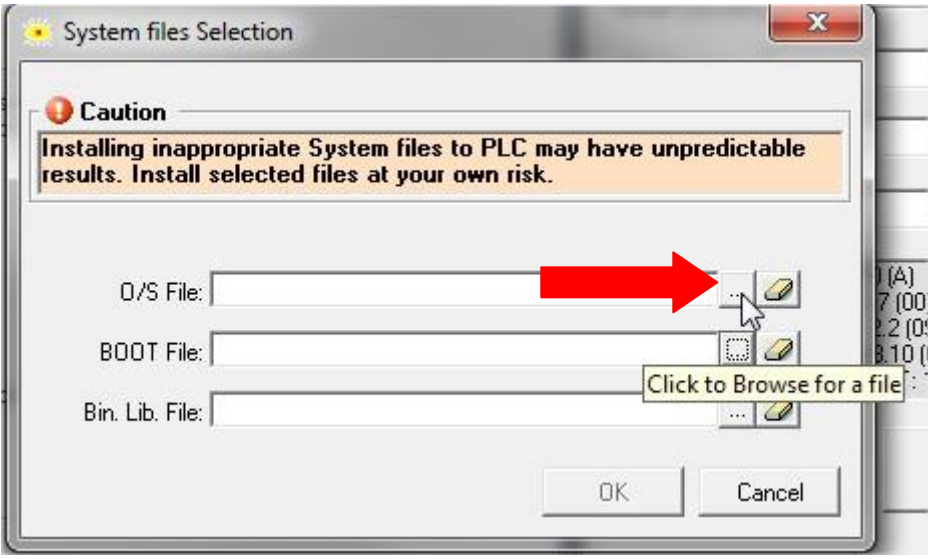

Figura 11

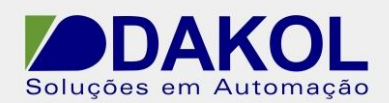

2.12 – Selecionar o arquivo mais recente.

E fazer o mesmo procedimento para, BOOT File, Bin Lib File

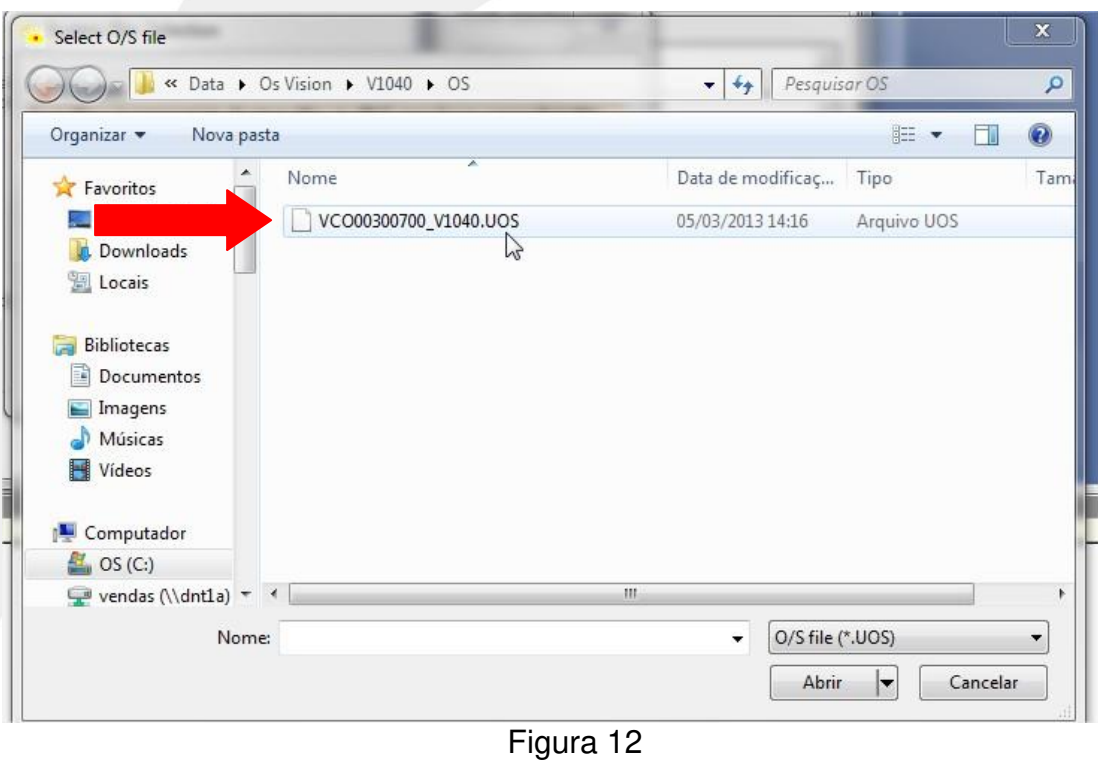

2.13 – Clicar em "OK".

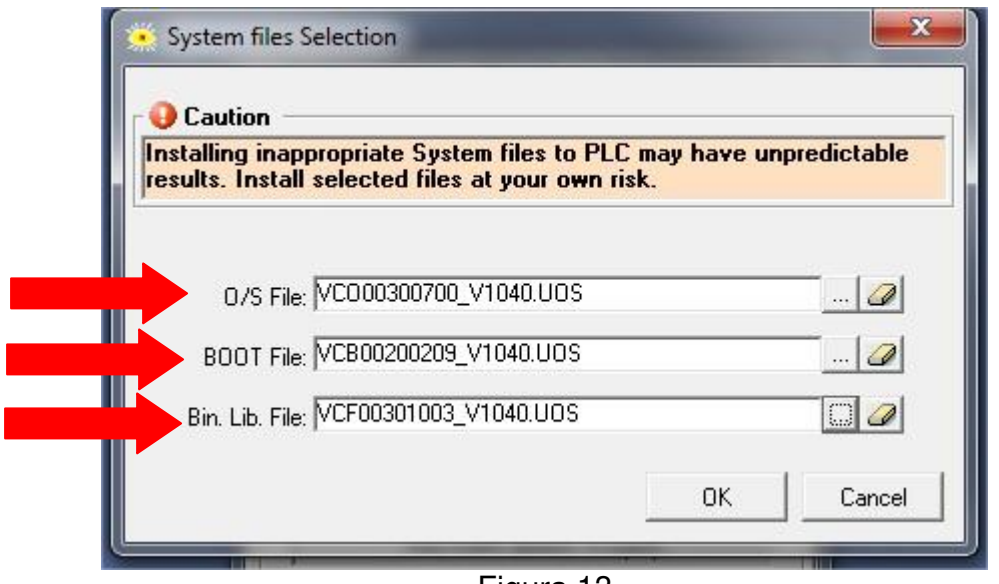

Figura 13

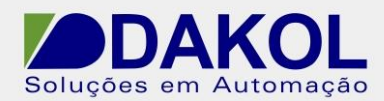

Autor: JNohara

2.14 – Clicar em "Next".

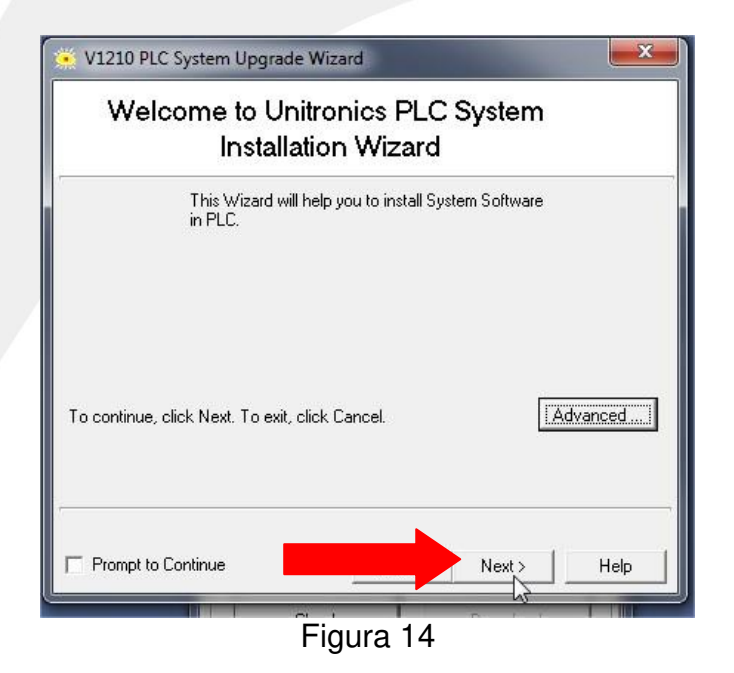

2.15 – Clicar em "Next", e aguardar o término da atualização, este processo pode demorar alguns minutos.

Depois clicar em "Finish", desligar e ligar o Vision

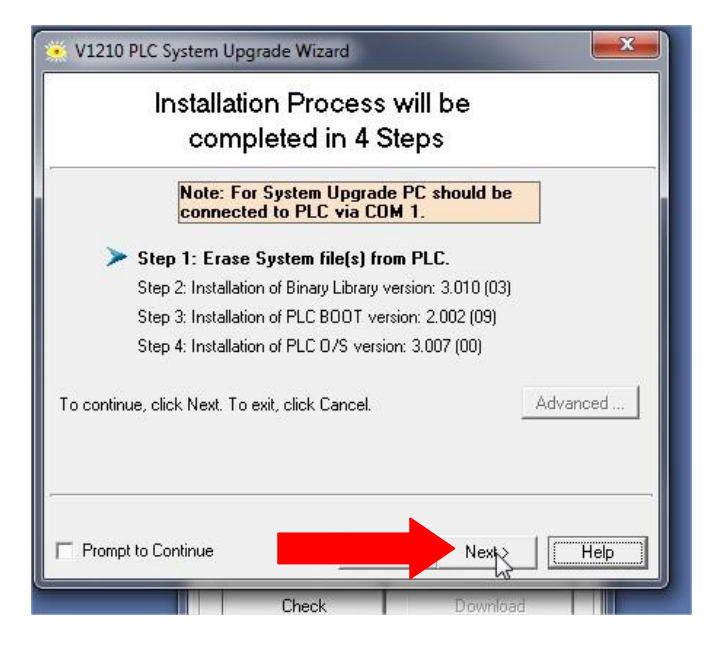

Figura 15

2.16 – Depois de executar este procedimento, cria um projeto em branco e fazer o download. E finalizamos a atualização do firmware do Vision.